# **Blum TANDEMBOX Antaro drawer system - User Guide**

**Contents of this Article...** 

- Job and Room Properties
- Cabinet Properties
- Section Properties
- Double Gallery Rail
- Custom Drawer Height
- Space Tower
- Space Corner
- Sink Drawer
- Blum Drawer Press Activate Extra Boring
- Material Parameters Edit Bottom Bore sizes in Solid Advanced

#### **Job or Room Properties (Recommended)**

- Drawer Construction (Blum Antaro System)
- Roll Out Construction (Blum Antaro-System)
- Drawer Material (Blum Antaro)
- Roll Out Material (Blum Antaro)
- Drawer Guides (Blum Antaro 30kg)

#### **Cabinet Properties**

- Drawer Construction
	- Use Sink Drawer **Blum Antaro (Ds)** at cabinet level when building a sink drawer cabinet
	- Use Corner Drawer **Blum Antaro (Dcs)** at cabinet level when building space corner drawers
	- Limit drawer heights EG: **Blum Antaro (B)**, **Blum Antaro (C)**, **Blum Antaro (M)** etc
	- Add Design Element by selecting **Blum Antaro (De)**
- Roll Out Construction
	- Select specific inner drawers by switching Roll Out constructions
- Drawer Guides
	- Use Blum Antaro 65kg on larger drawers as desired

#### **Section Properties**

• Drawer Construction - Change individual drawer constructions to control each drawer

• Roll Out Construction - Change individual inner drawer constructions to control each drawer

**Double Gallery Rail -** Assembly Level > Orthographic View

- 1. Left Click Drawer or Roll Out Back
- 2. Toggle 'Double Gallery Rail Drawer' to True
- 3. An extra Rail Set is added to the hardware list and reports

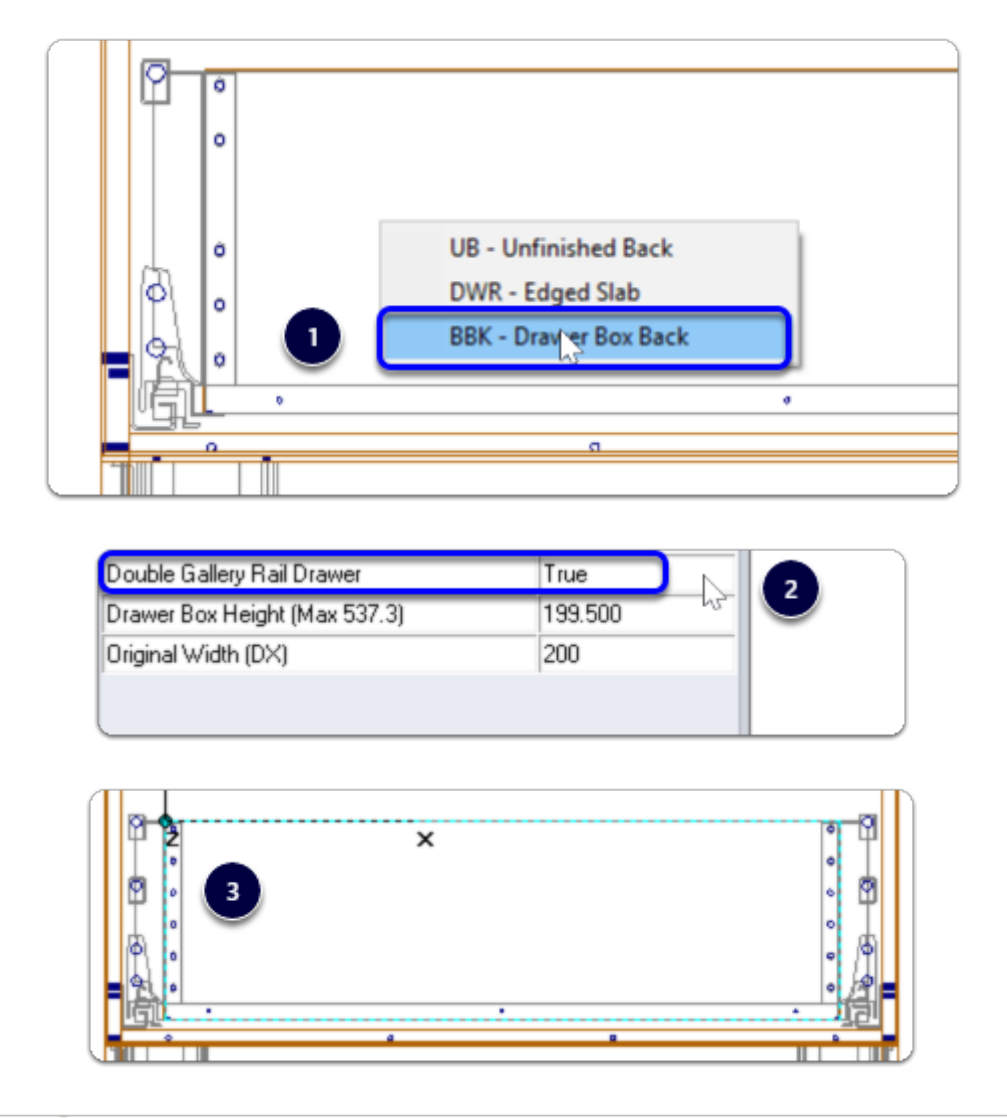

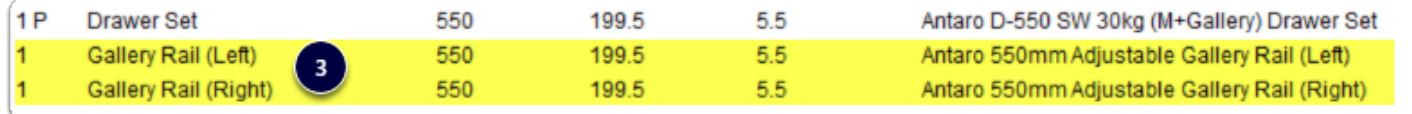

#### **Custom Drawer Height -** Assembly Level > Orthographic View

- 1. Left Click Drawer or Roll Out Back
- 2. Use 'Drawer Box Height (Max size)' attribute from the side bar for suitable drawer heights (We're using 64mm increments)
- 3. I've selected 327.5mm (Note: An extra rail set is added to the drawer automatically)
- 4. Finally I select 2 for the Rail Set (Qty)

5. Now I have two extra rail sets added to the drawer complete with brackets

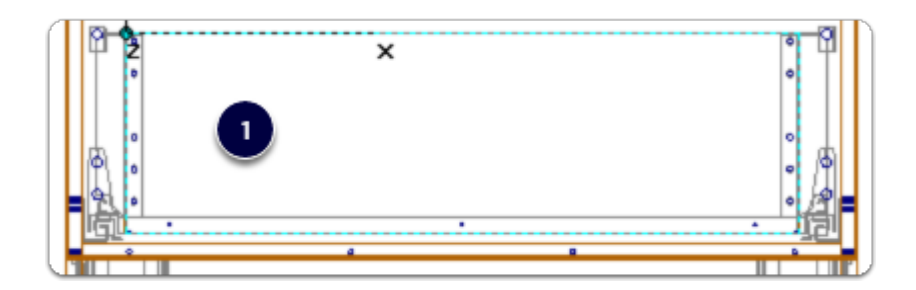

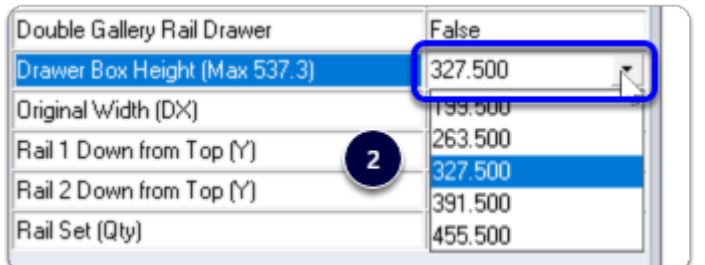

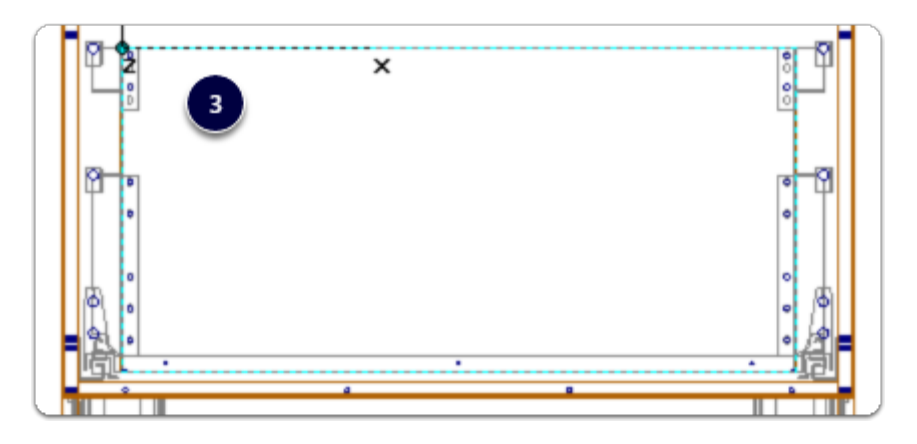

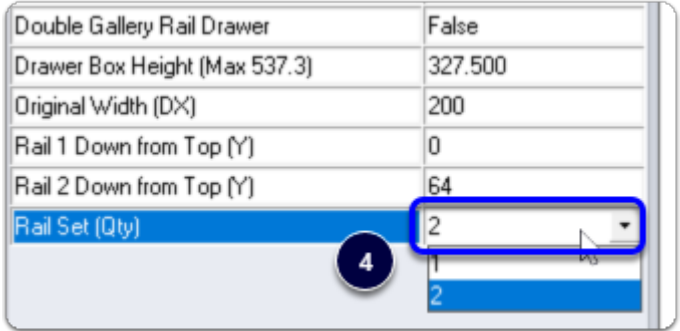

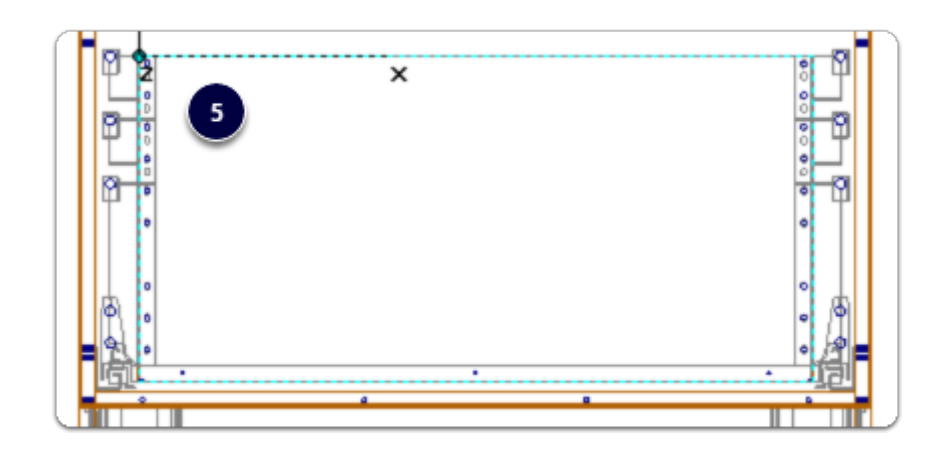

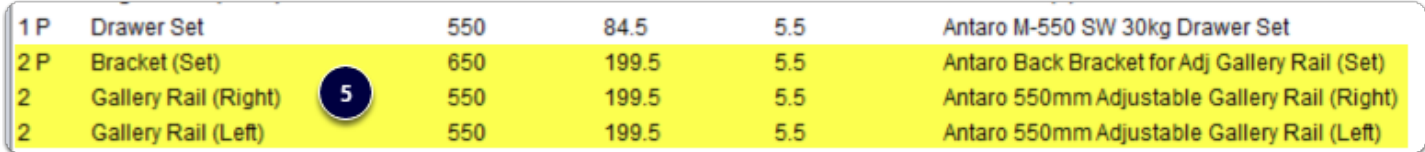

**Space Tower** - Start with an empty cabinet...

- 1. Section Face > Drawer
- 2. Section Interior > Horizontal Split
- 3. Place the desired number of Roll Outs
- 4. Move to an orthographic view > Left Click Roll Out Back > Connect Roll Out to Front
- 5. 3D View after connecting Roll Out 1 & Roll Out 3 to the front I set Roll Out 2 & Roll Out 4 to be M height and left them as internal drawers
- 6. Cut List
- 7. Right Click > Save As > Make sure to preserve the Attributes when saving the Space Tower to your library

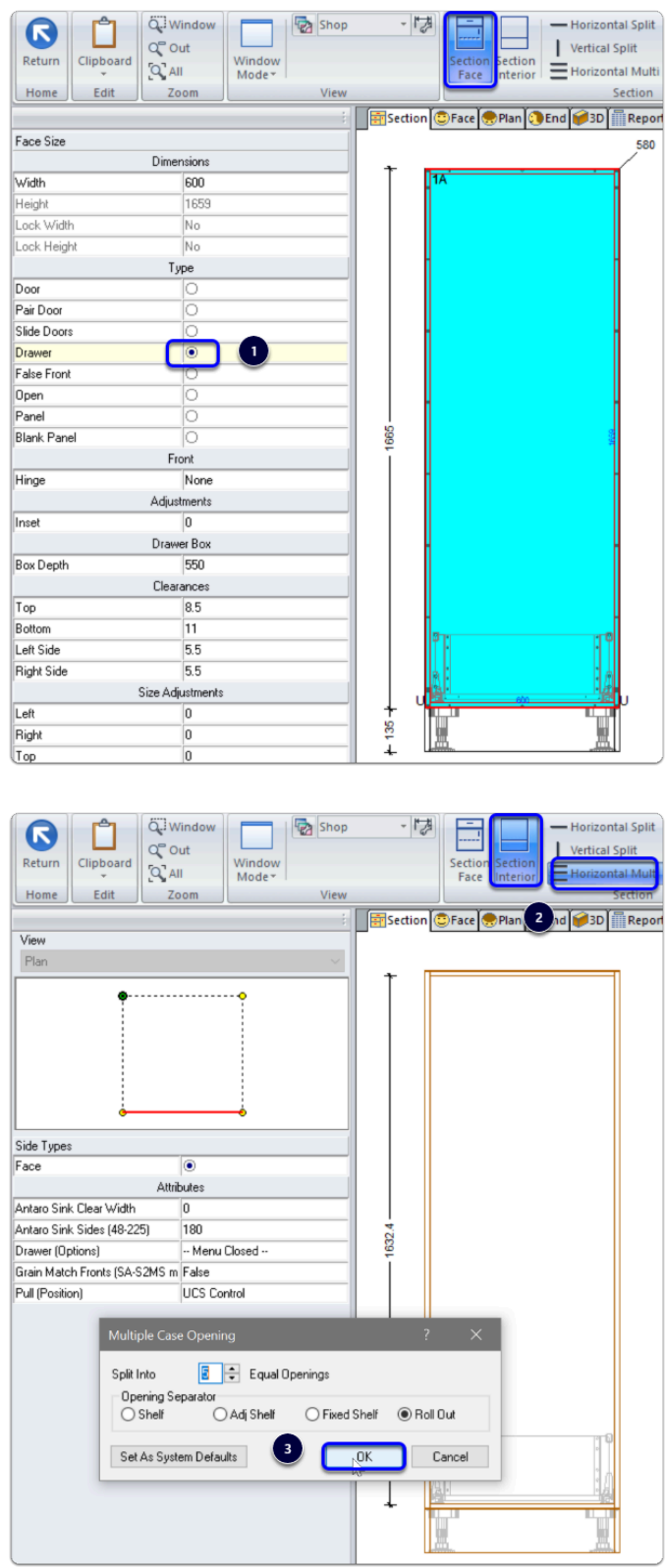

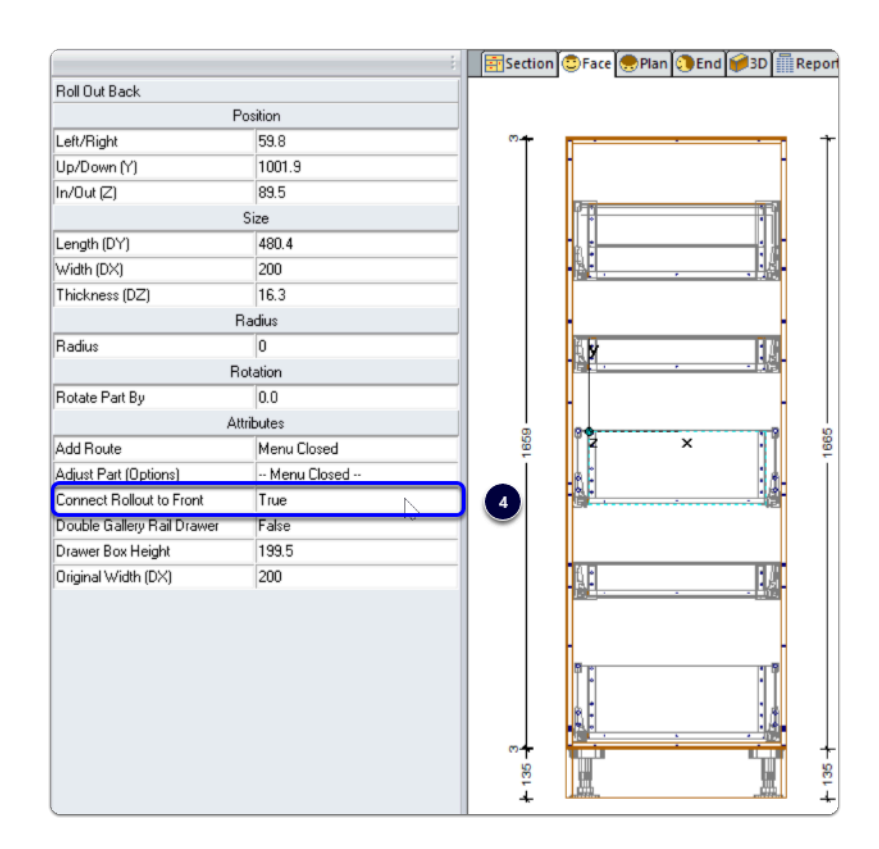

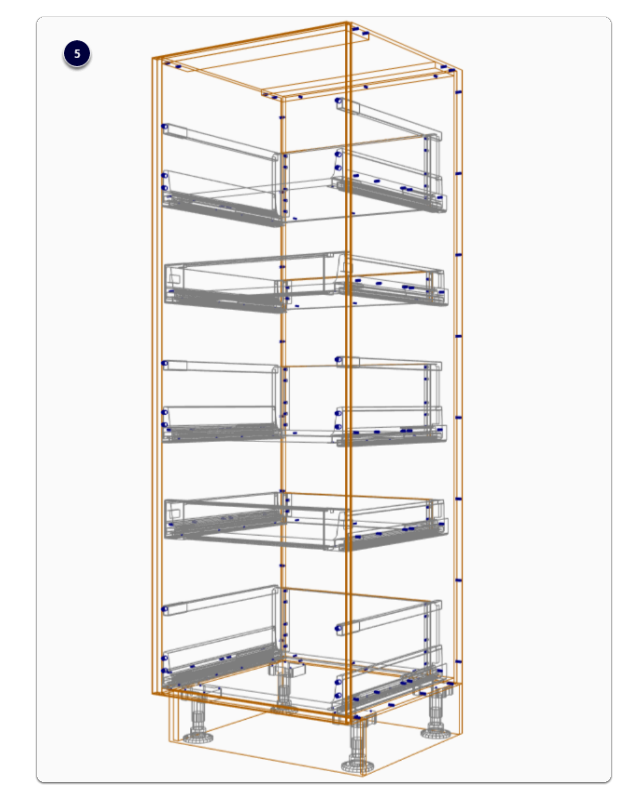

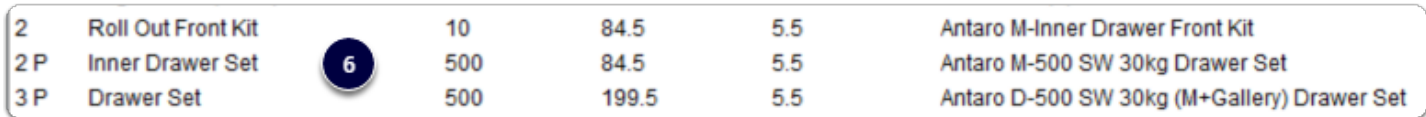

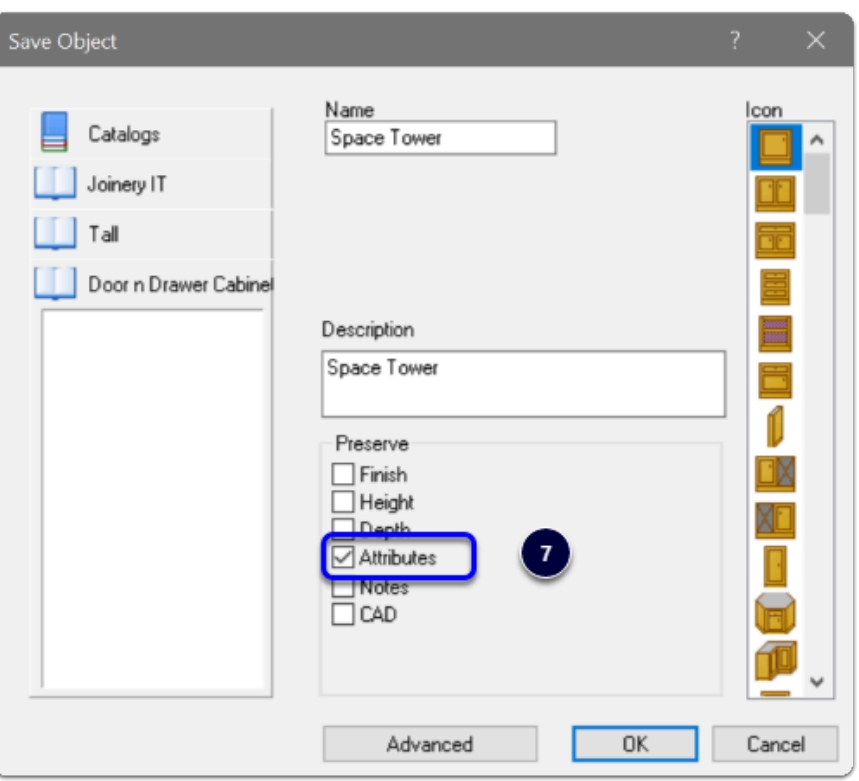

**Space Corner** - Start with a cabinet from the Joinery IT Library > Base > Corner 90 Cabinets > Choose your preferred shape

- 1. Space Corner-Joinery IT
- 2. Blum Space Corner
- 3. Cabinet level > Section View > Properties > Construction Select Drawer Construction 'Blum Antaro (Dcs)'
- 4. Section Face into the number of Drawers desired (Yes, you can delete all drawers and add fresh ones back in the section editor)
- 5. Right Click > Save As Save cabinet back to you own library
- 6. WYSIWYG Get "What you see is what you get" visual validation
- 7. Drawers are reported

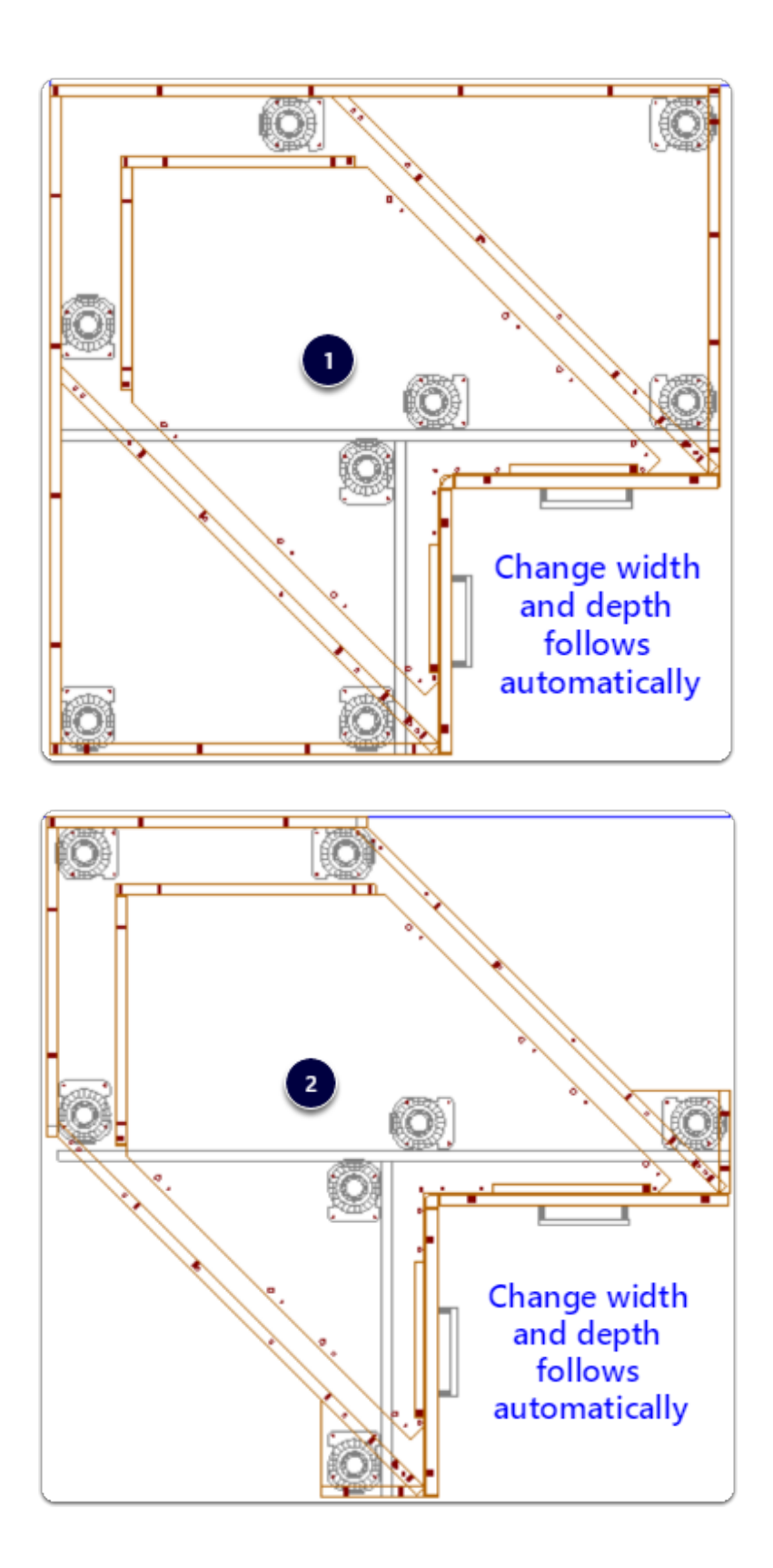

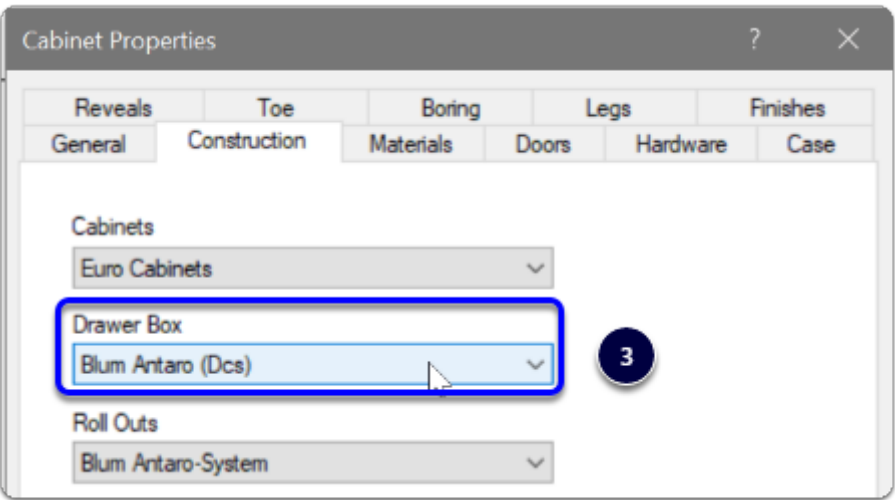

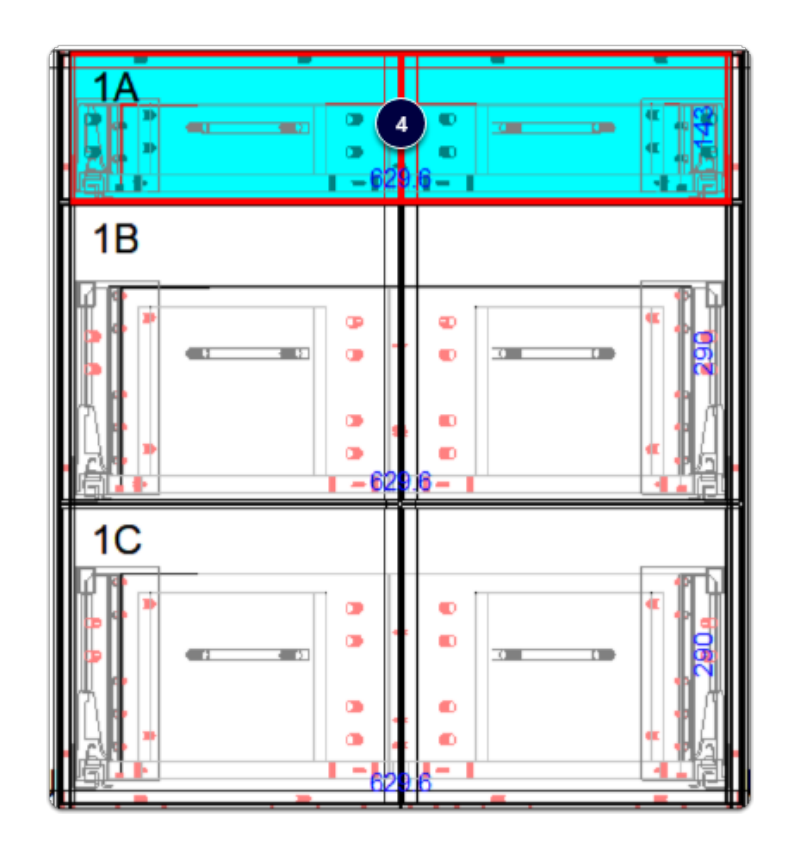

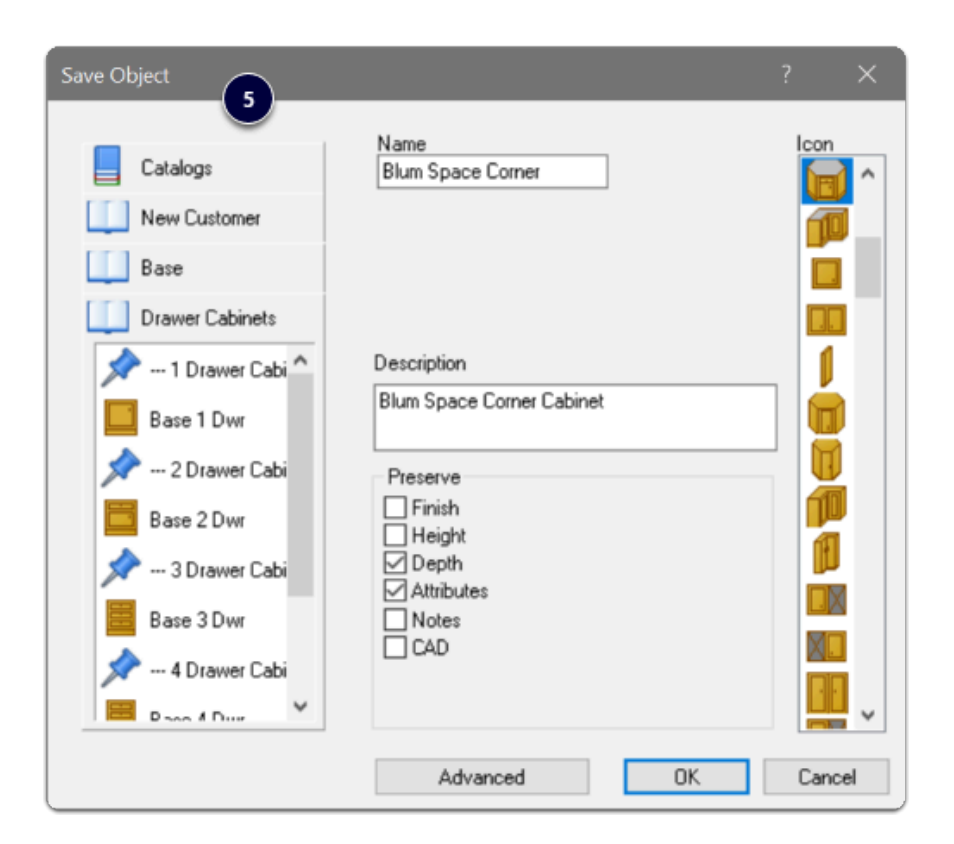

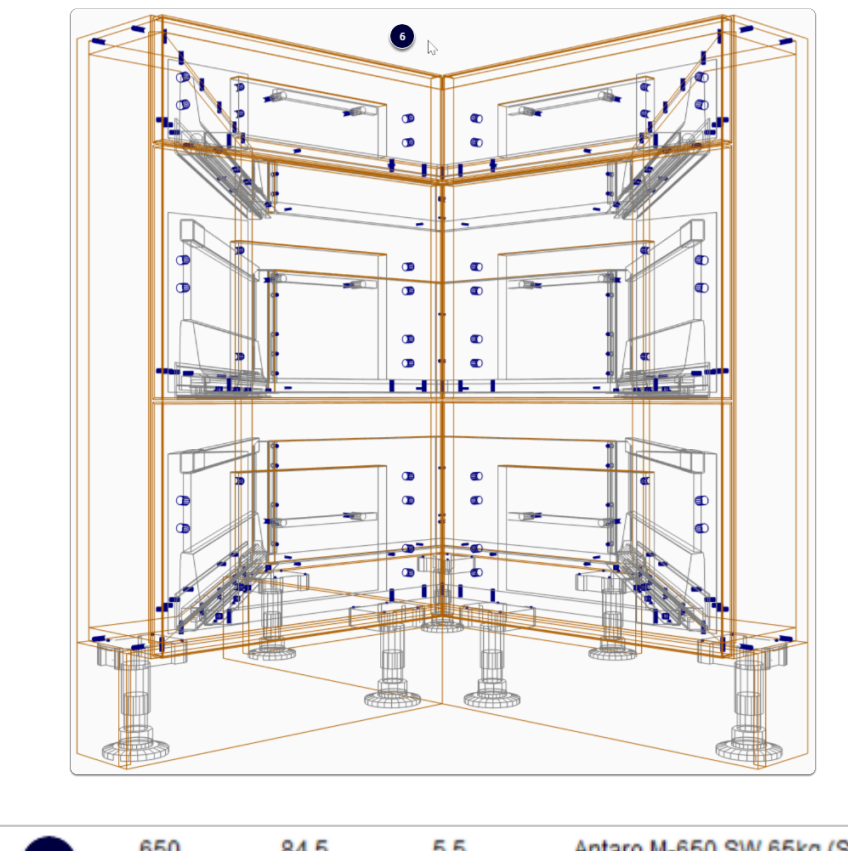

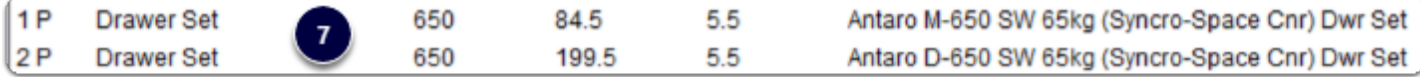

#### **Sink Drawers**

- 1. Cabinet level > Section View > Properties > Construction Select Drawer Construction 'Blum Antaro (Ds)'
- 2. Section Face into the number of Drawers desired
- 3. Control side widths from the side bar using Cabinet Level Attribute

Set As System Defaults

4. Sink drawers are in the hardware list

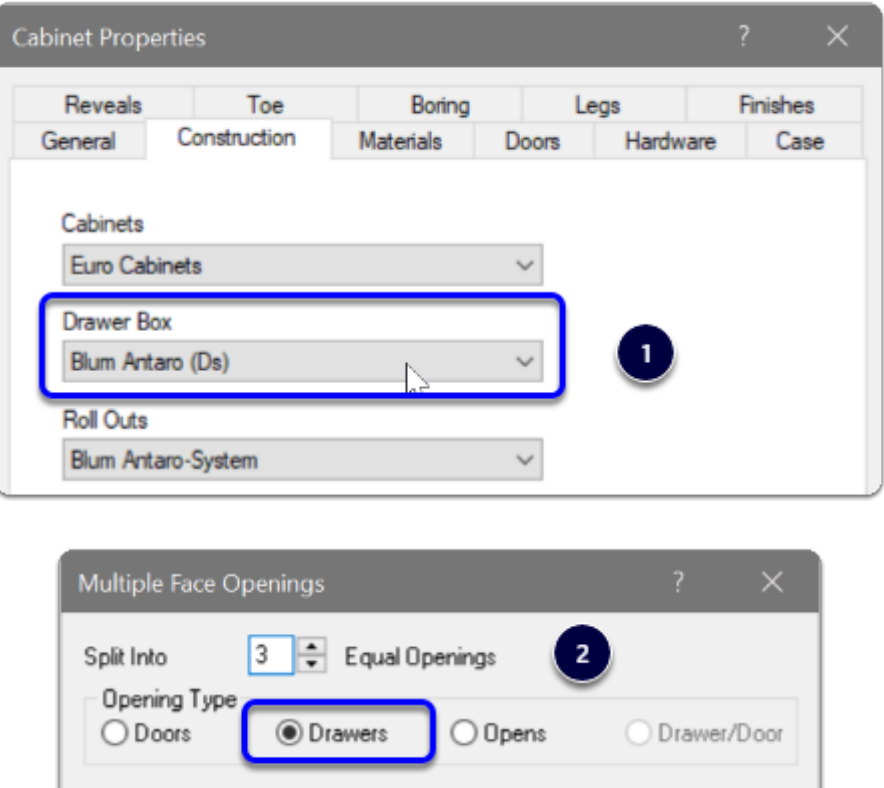

OK<sub>1</sub>

Cancel

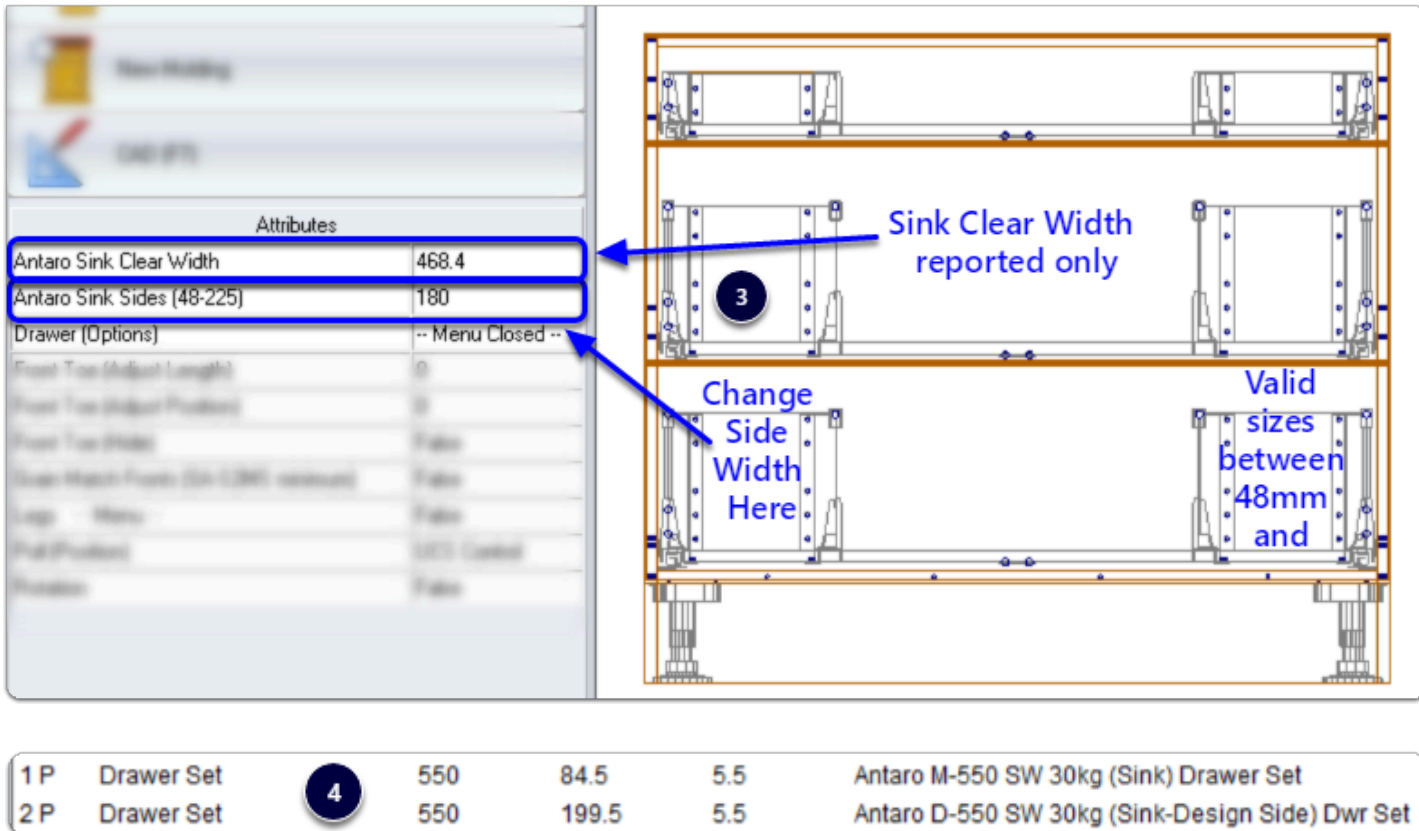

#### **Blum Drawer Press**

- 1. Add System Parameter to activate extra boring You can add into System Parameters or use our setup package which is included on the website to download/install seperately
- 2. Look at the result in 3D

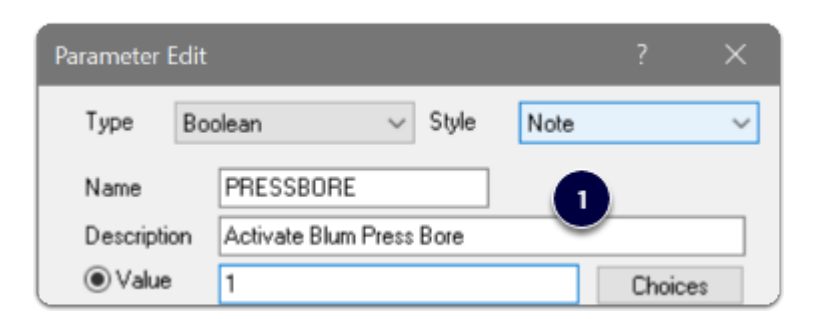

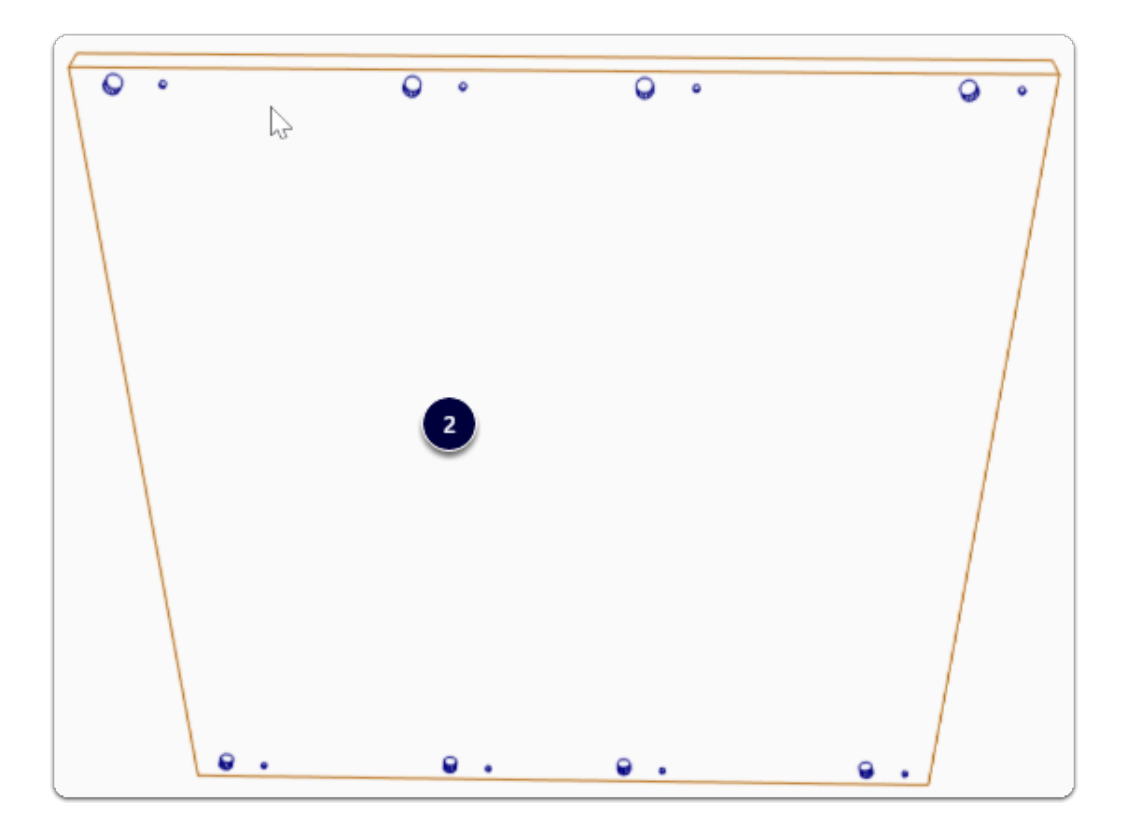

#### **Material Parameters for Bottom Bore Sizes**

Solid Ultimate - You can edit the bottom boring sizes in the Model Editor directly

Solid Advanced - Use material parameters to control the bottom bore sizes

• Right Click > Edit each guide material > Parameters

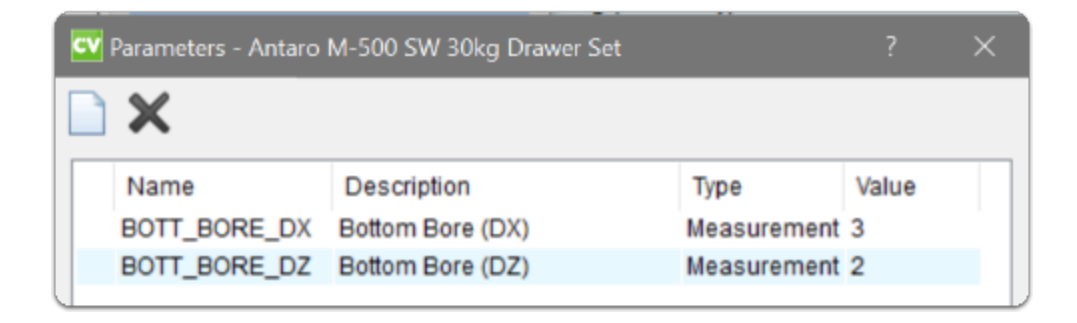